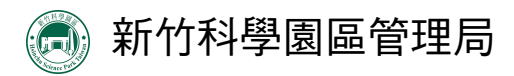

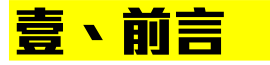

為確實掌握園區事業溫室氣體排放狀況及減量成果,竹科管理局建置「科學 園區事業溫室氣體排放級減量成果申報系統」,藉以建立園區溫室氣體排放 資料及評析園區內溫室氣體減量成效之參考。

#### 一、申報時機及範疇

(一)應申報對象:科學園區事業及相關單位。

(二)申報時機 :每年7月份開始申報(正式申報時間依竹科管理局正式公文通 知),申報內容為上一年度全廠(單位)資料。

### 二、登錄途徑及方式

Ø 進入「園區環境保護資訊網」https://bit.ly/2GoEHV1

- Ø 「前往申報系統 」
- Ø 連結至竹科管理局單一窗口「廠商服務e網通」
- ➢ 輸入帳號及密碼,並登錄系統

Ø 點選「環保業務」

▶點選「科學園區溫室氣體排放及減量成果申報系統」, 淮入申報系統

備註:如進入「e網通」後,於「環保業務」未顯示申報系統選項者 ,需請貴公司(單位)帳號管理者開啟該項功能,如不 知帳號管理者,請聯絡竹科管理局諮詢窗口03-5773311#1680。

### 三、聯絡資訊

如您對系統操作有疑問,請撥打諮詢專線。

**(一) 環境保護科**

**聯絡人:呂怡欣**

**聯絡電話:03-5773311#2332**

**Email:3030@sipa.gov.tw**

**(二) 委辦單位**

**新系環境技術有限公司 03-5772028**

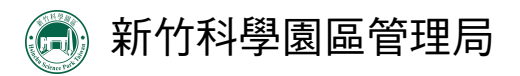

Ω

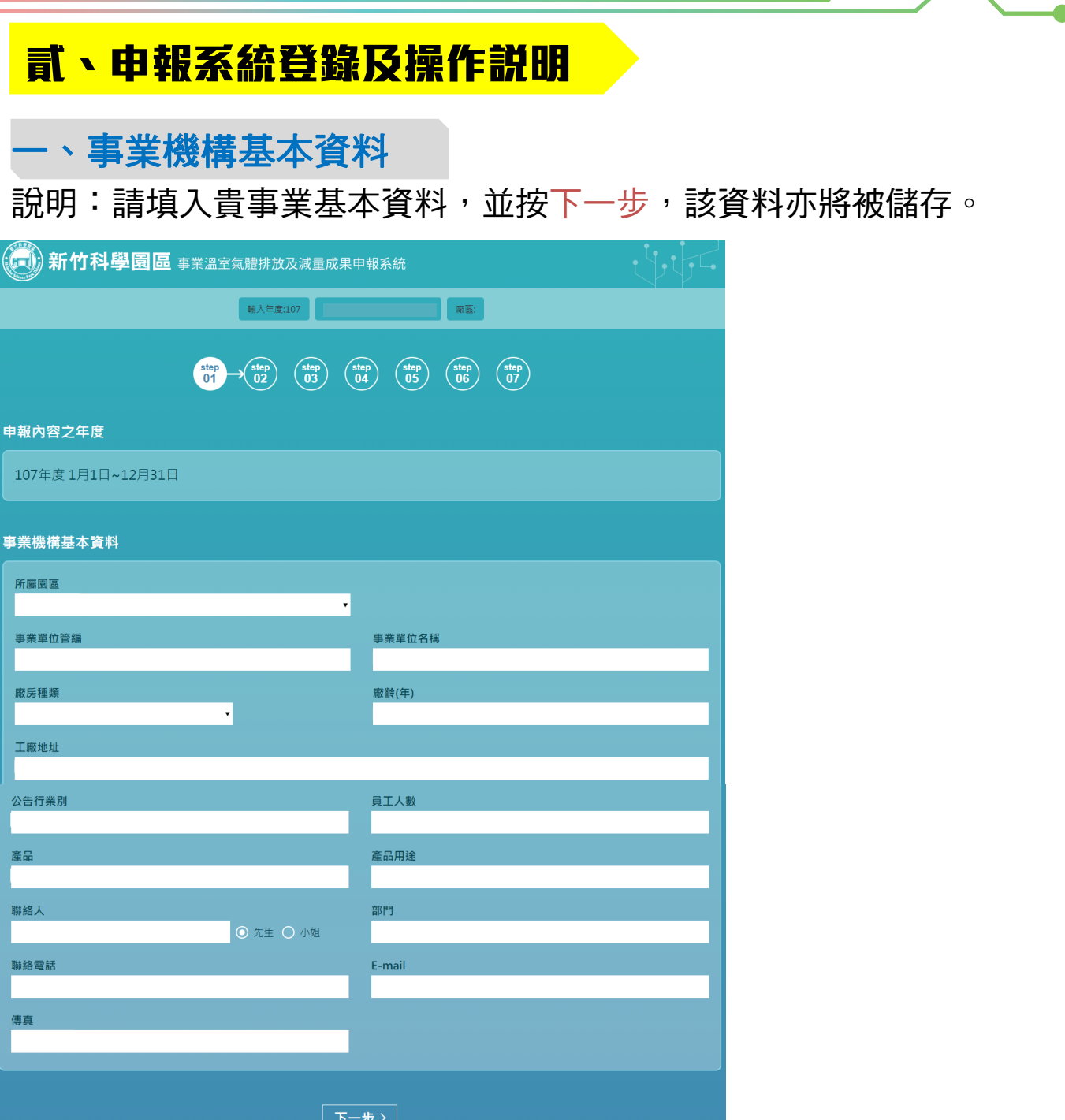

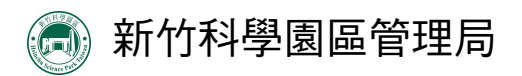

n

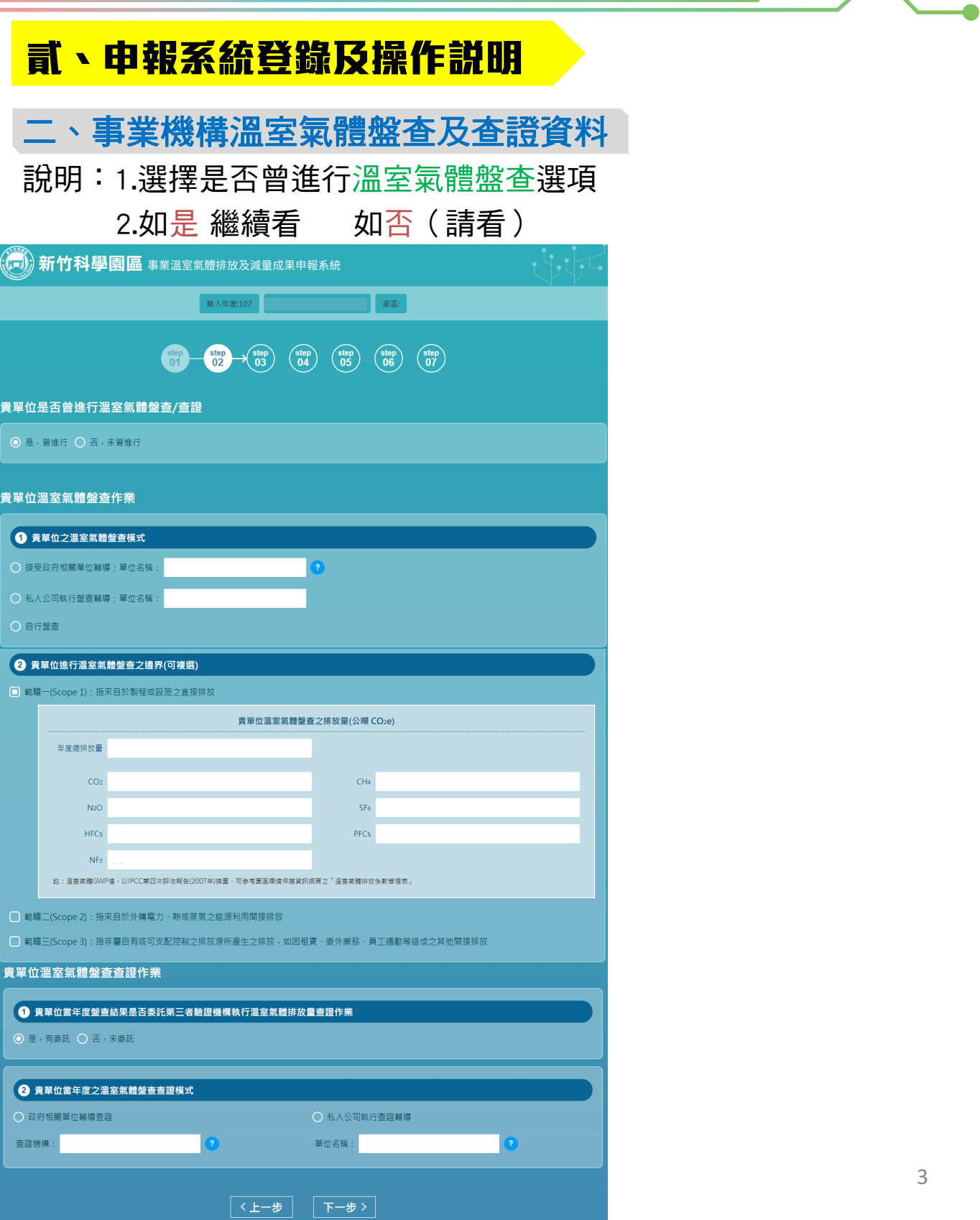

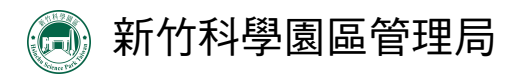

 $\overline{\phantom{0}}$ 

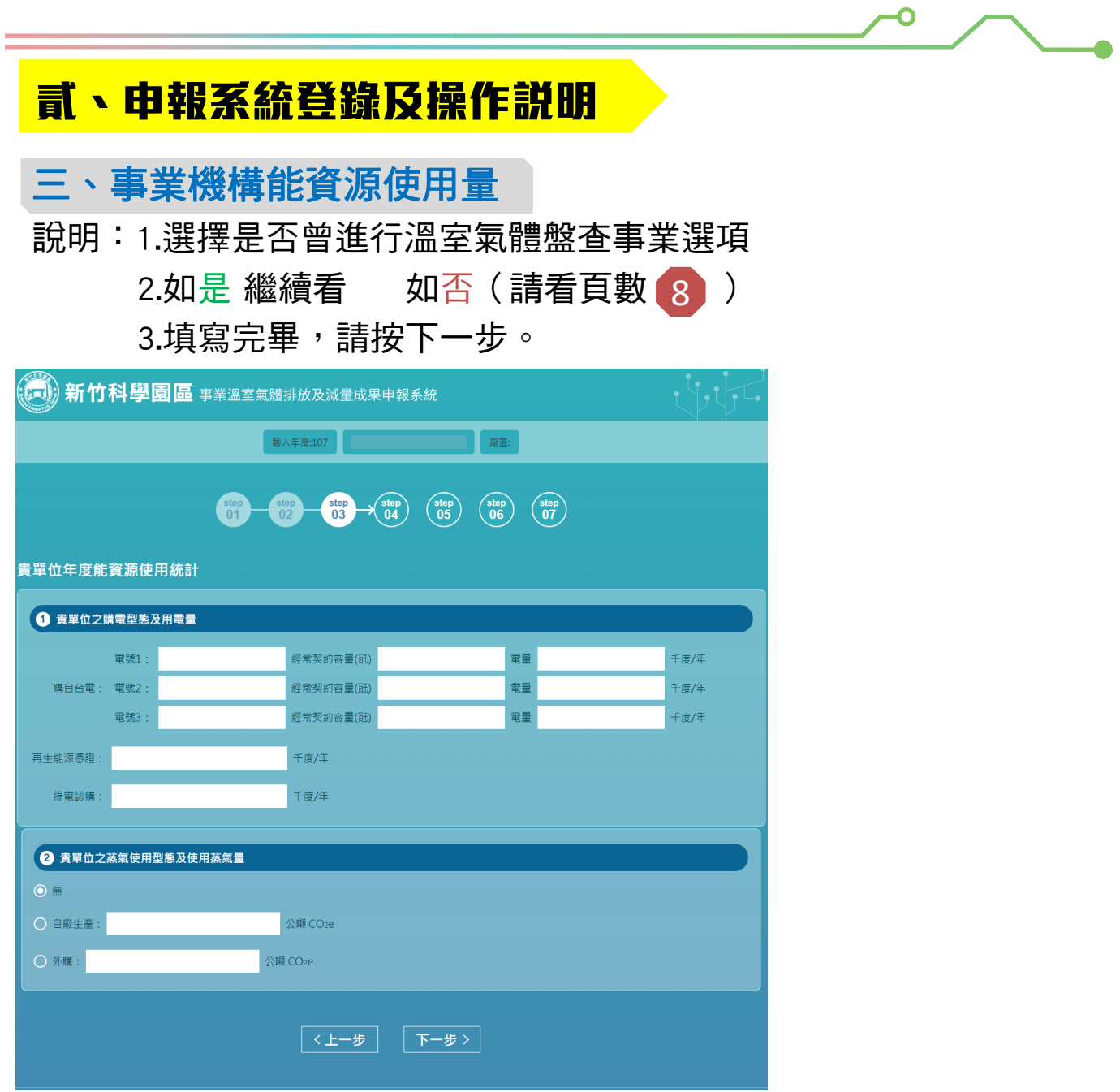

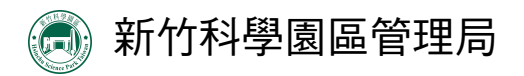

 $\overline{\phantom{0}}$ 

 $\sqrt{2}$ 

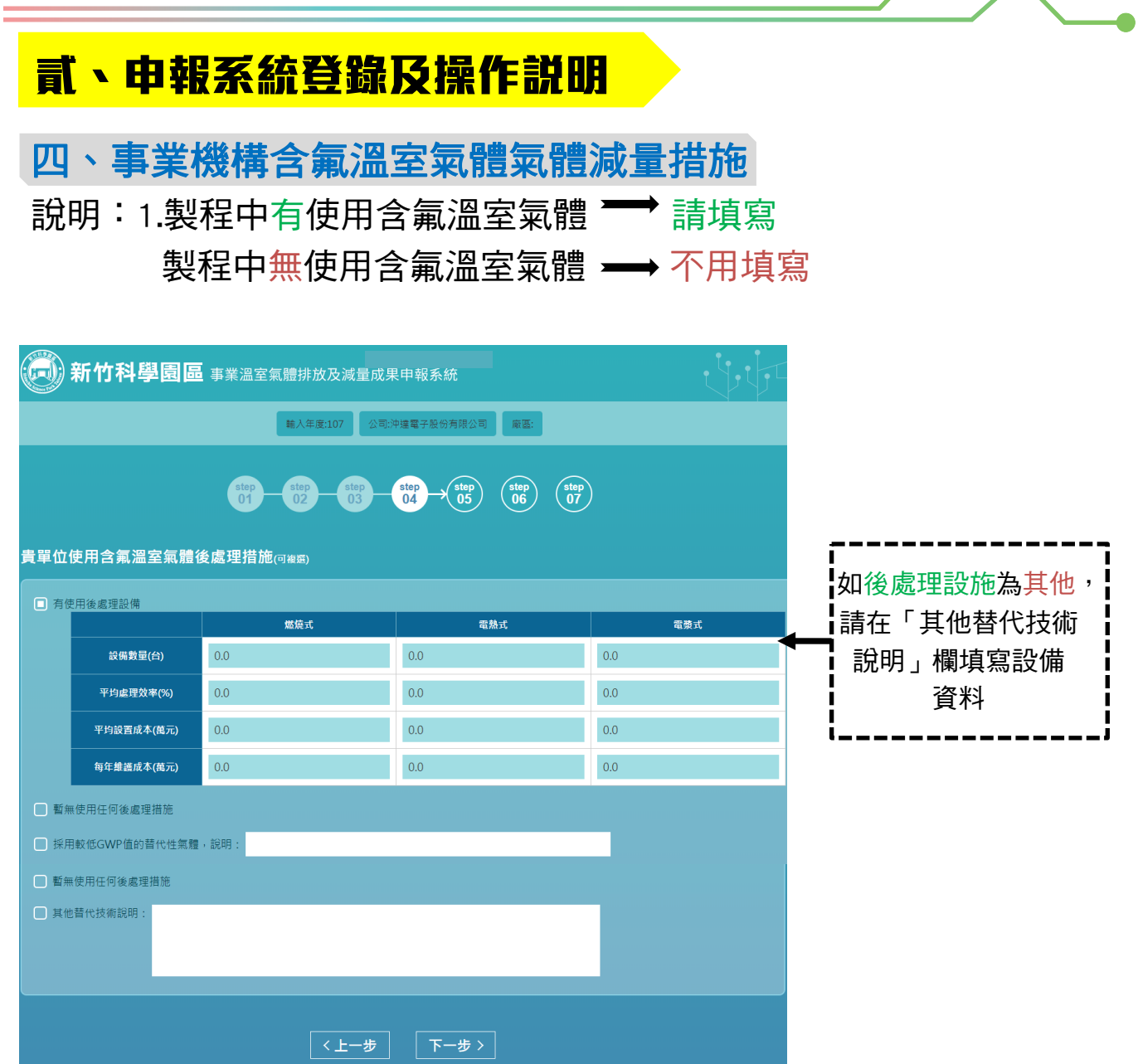

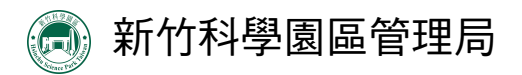

 $\overline{\phantom{0}}$ 

 $\overline{\phantom{a}}$ 

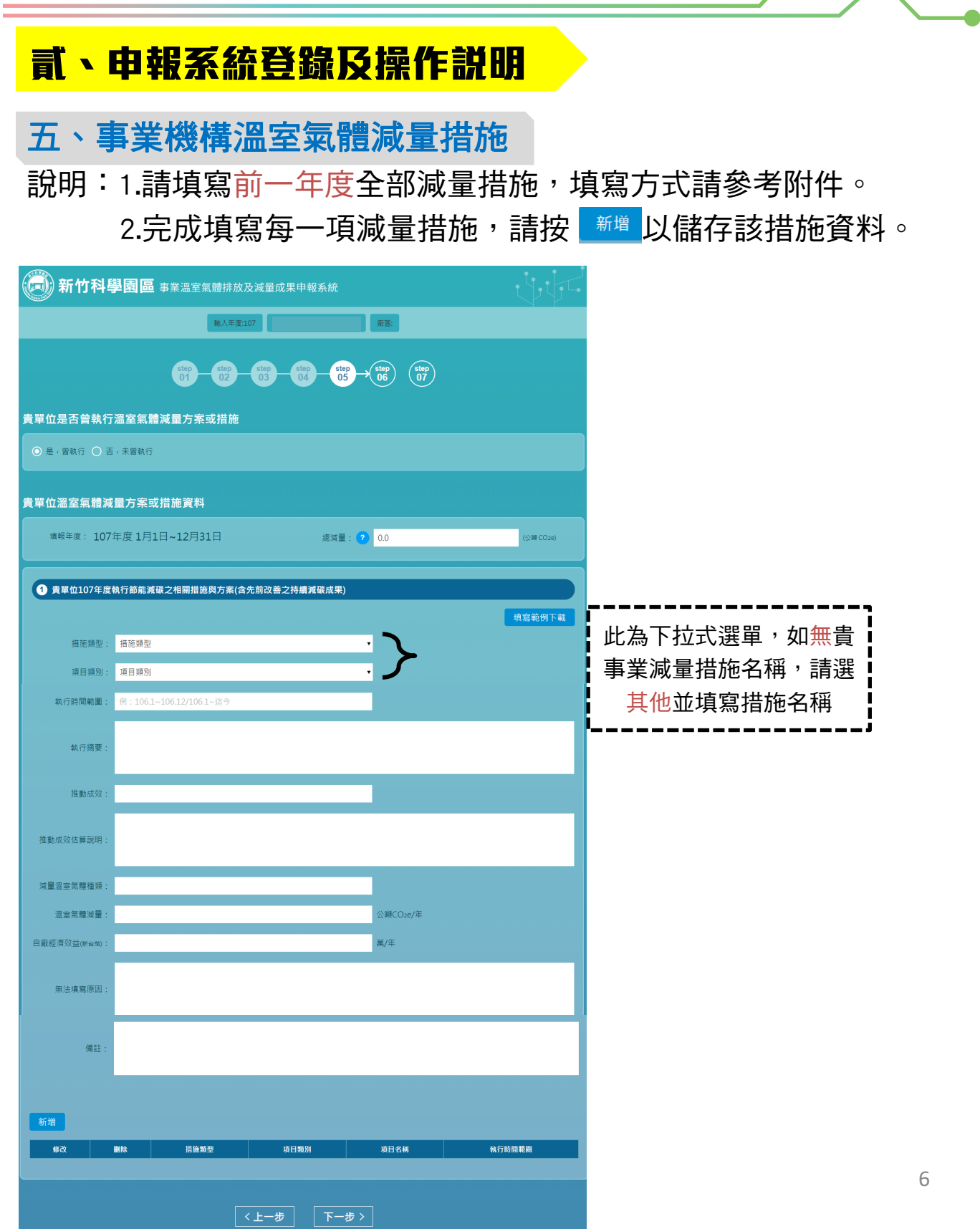

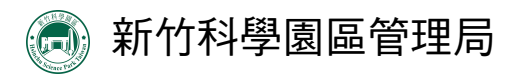

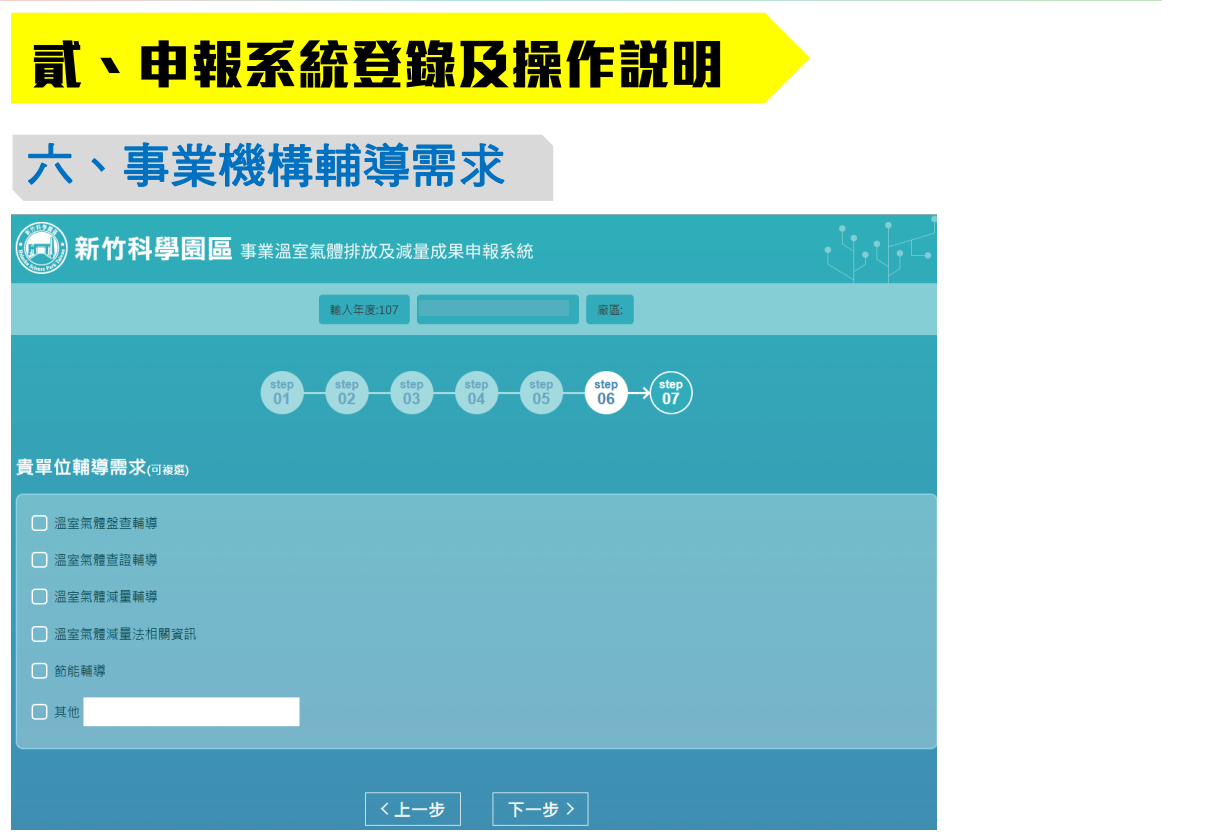

# 七、事業機構溫室氣體排放量圖示

說明:1.如需下載該圖,請按右鍵選擇「另存圖檔」 2.完成填寫後請點選「完成申報」;如需修改請點選「上一步」

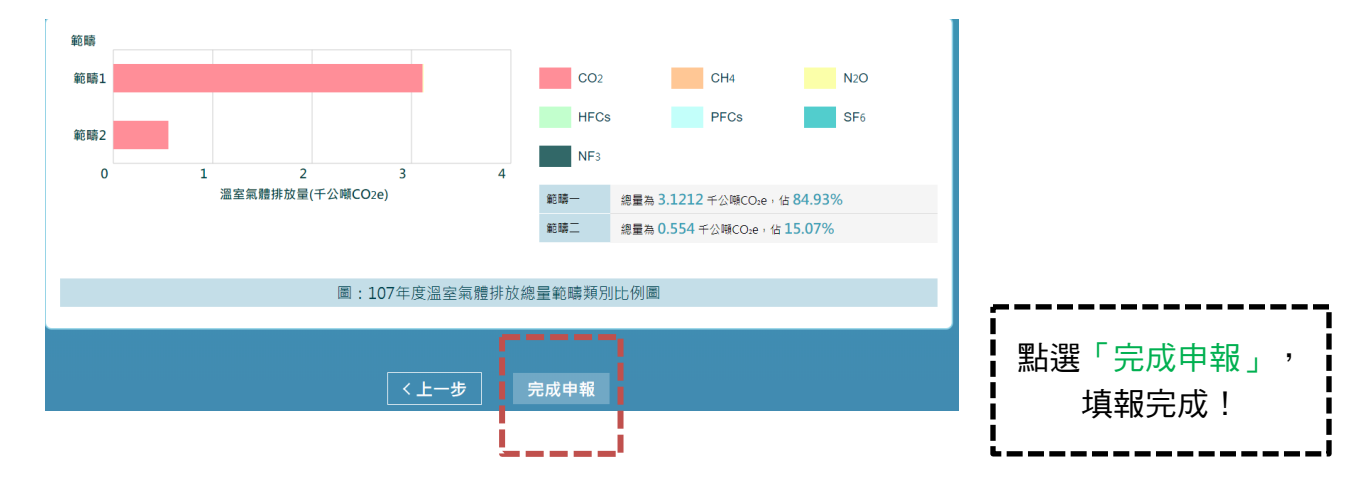

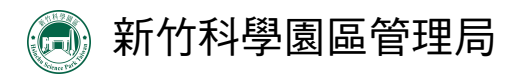

 $\overline{\phantom{0}}$ 

 $\sqrt{2}$ 

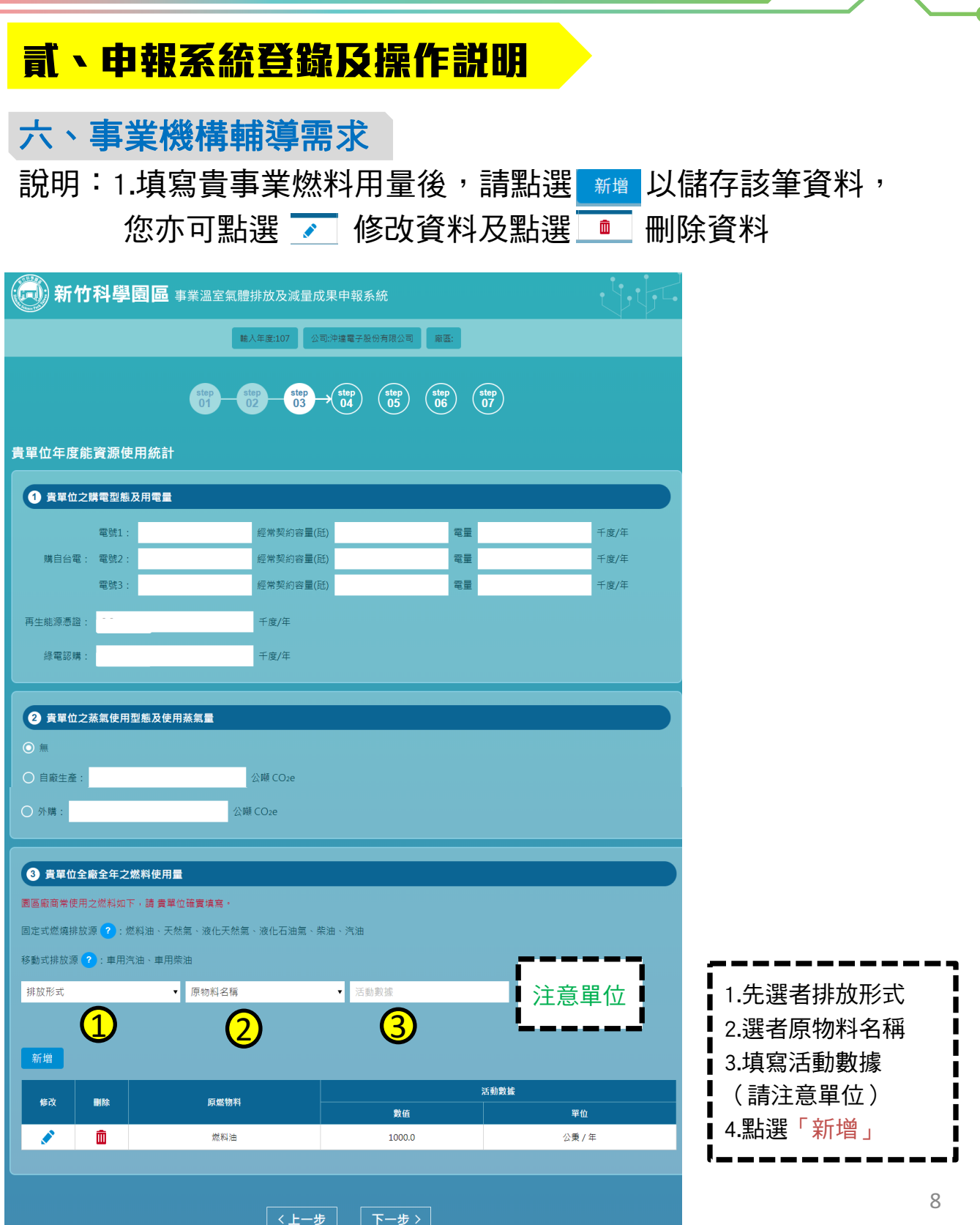

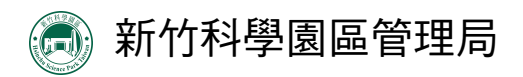

 $\overline{\phantom{0}}$ 

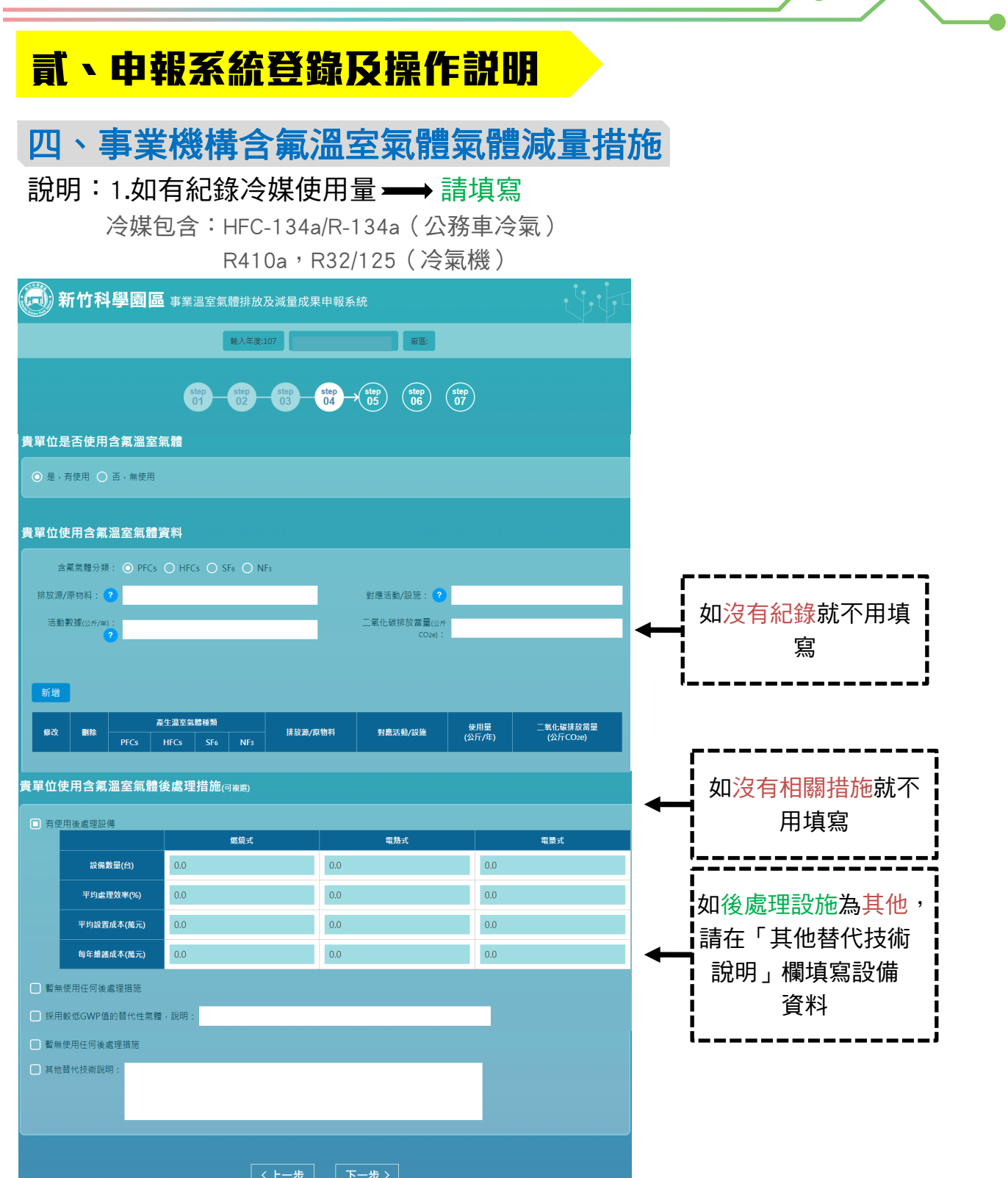

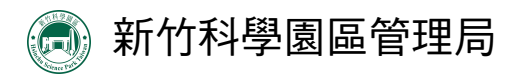

# **貳、申報系統登錄及操作說明**

### 五、事業機構溫室氣體減量措施

說明:1.請填寫前一年度全部減量措施,填寫方式請參考附件。 2.完成填寫每一項減量措施,請按 以儲存該措施資料。

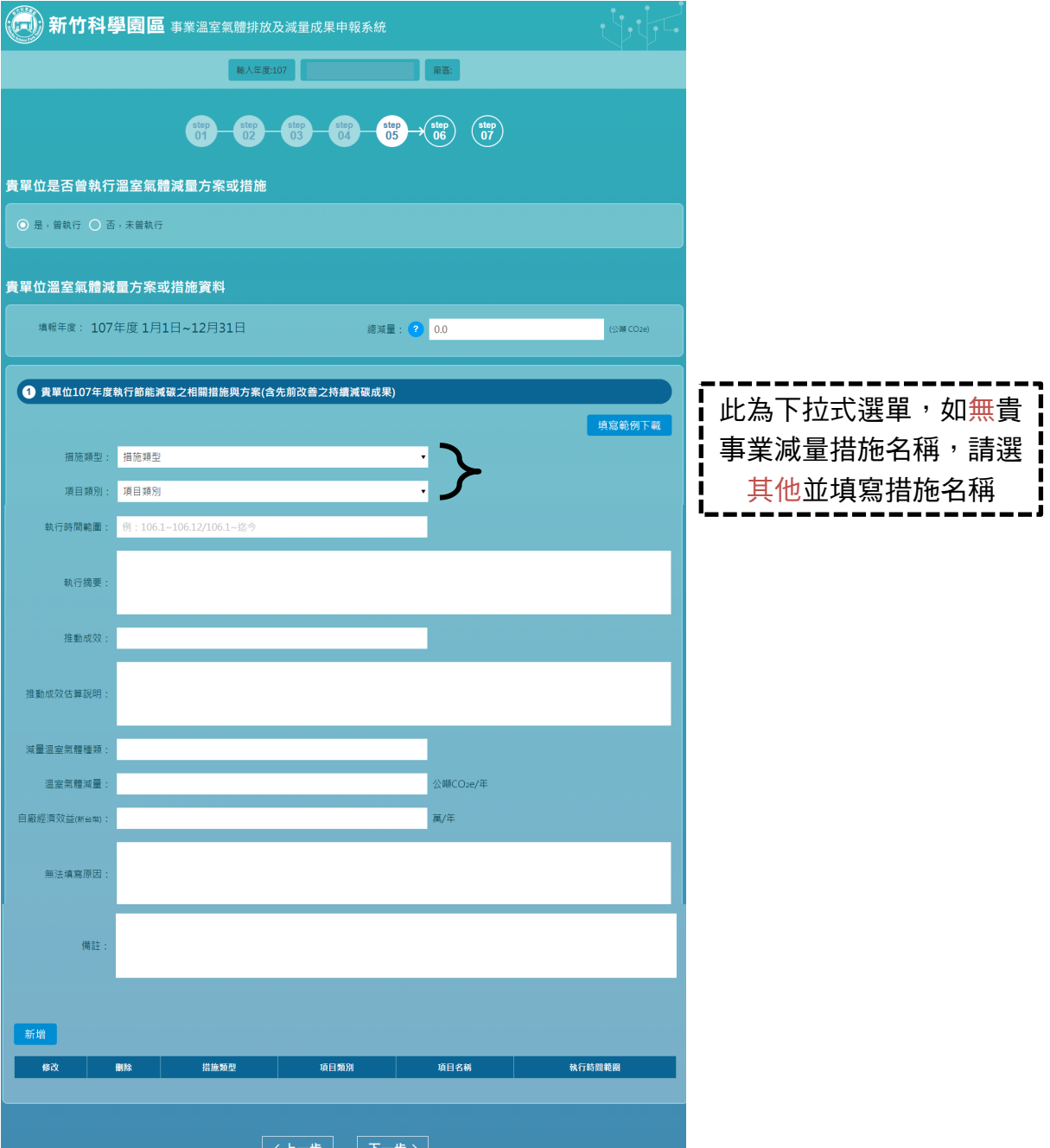

10

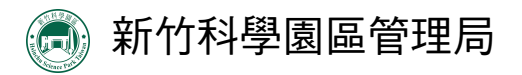

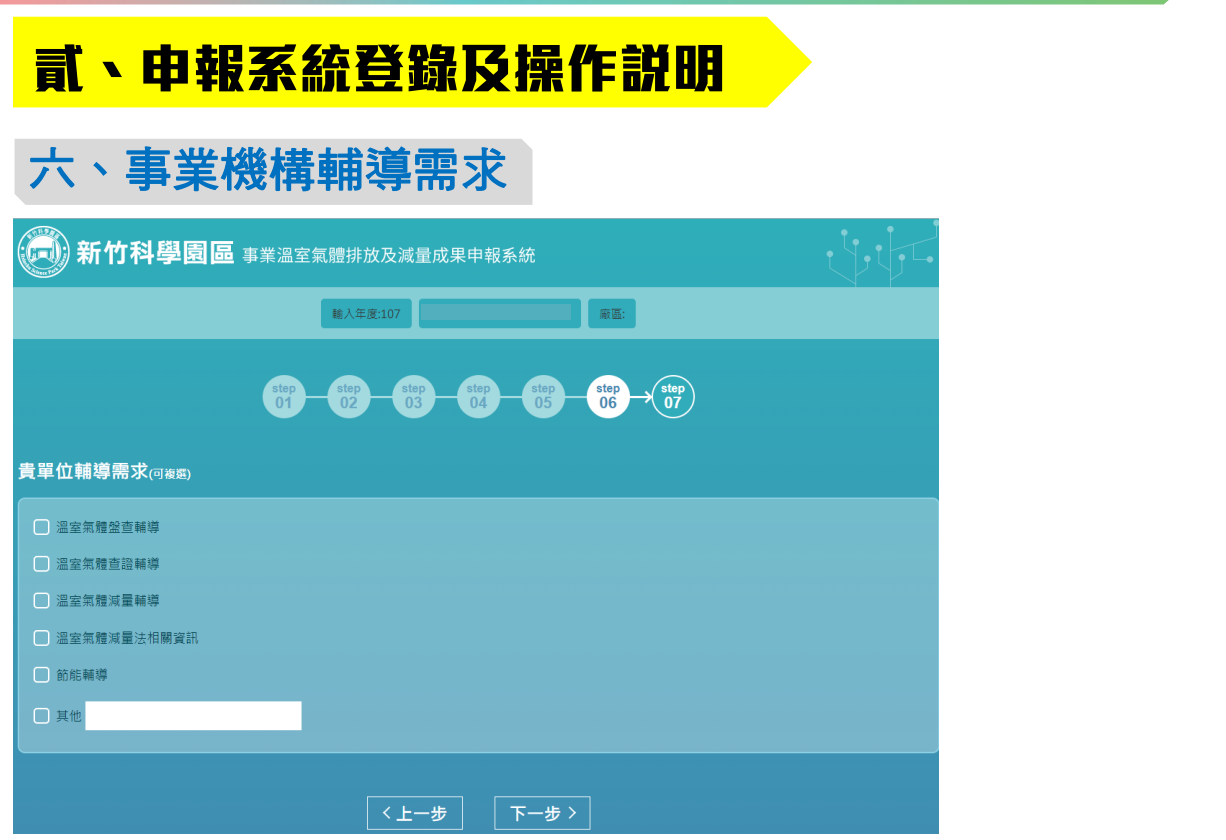

## 七、事業機構溫室氣體排放量圖示

說明:1.請按右鍵選擇「另存圖檔」,即可下載該圖 2.完成填寫後請點選「完成申報」;如需修改請點選「上一步」

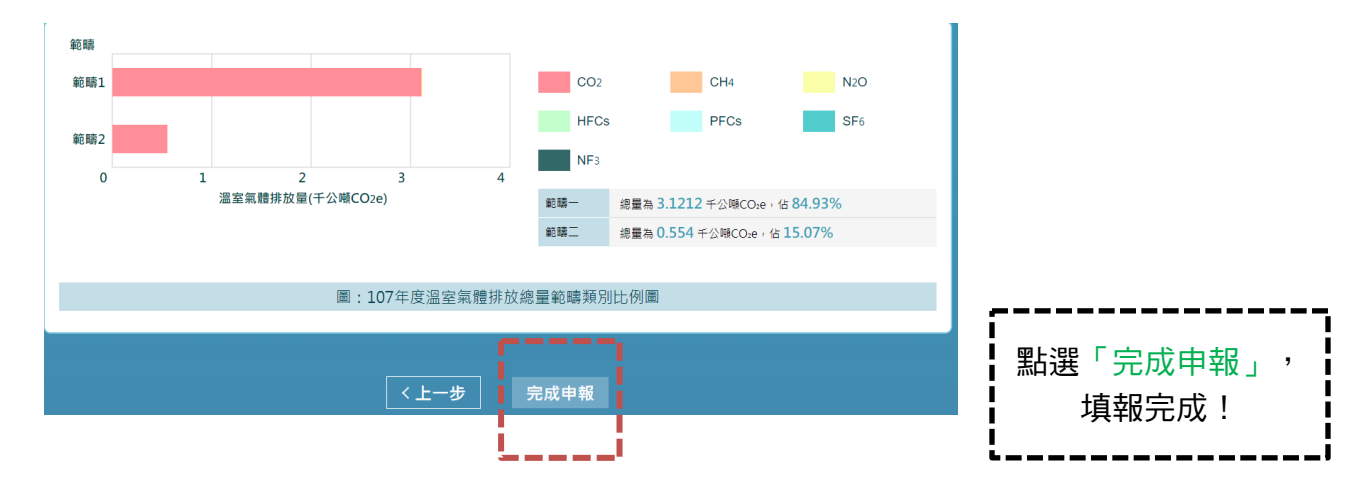